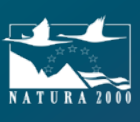

 $\mathcal{L}$ 

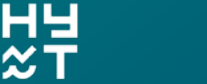

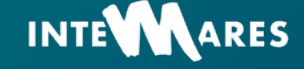

# Artes perdidos

Manual de uso de la aplicación para el registro de hallazgos y toma de decisiones para la gestión de APPA

#### LIFE IP INTEMARES

**EXAMPLE GOBIERNO** 

Gestión integrada, innovadora y participativa de la Red Natura 2000 en el medio marino español

www.artesperdidos.es

# Manual de uso de la aplicación para el registro de hallazgos y toma de decisiones para la gestión de APPA

### www.artesperdidos.es

La Dirección General de la Costa y el Mar del Ministerio para la Transición Ecológica y el Reto Demográfico ha puesto en marcha la acción "INTEMARES-Artes perdidos", que tiene como objetivo la elaboración de un documento de criterios generales para la gestión de Artes de Pesca Perdidos o Abandonados (APPA), así como el desarrollo de un proyecto piloto para comprobar su efectividad en espacios de la Red Natura 2000 Marina.

Estas actuaciones forman parte del proyecto LIFE IP INTEMARES, que persigue conseguir una red de espacios marinos Natura 2000 gestionada de forma eficaz, con la participación activa de los sectores interesados. Los trabajos derivados de esta acción pretenden generar una herramienta para la mejor detección, caracterización y valoración de actuaciones sobre los artes de pesca perdidos o abandonados.

Secretaría técnica: HyT

# Índice

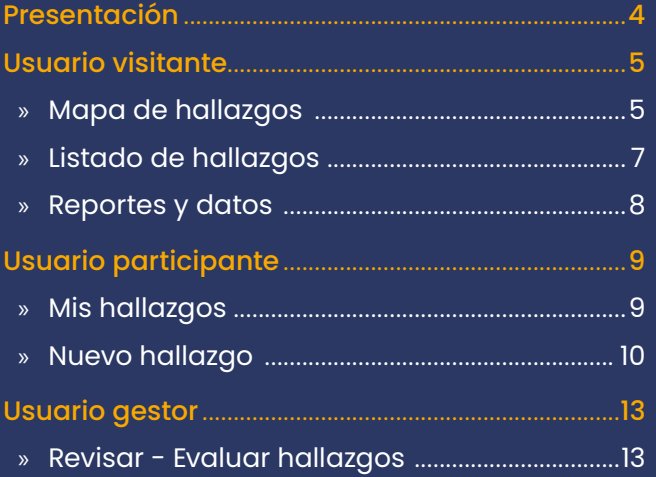

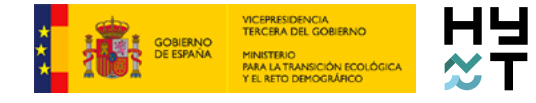

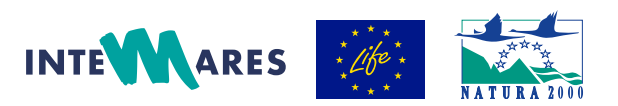

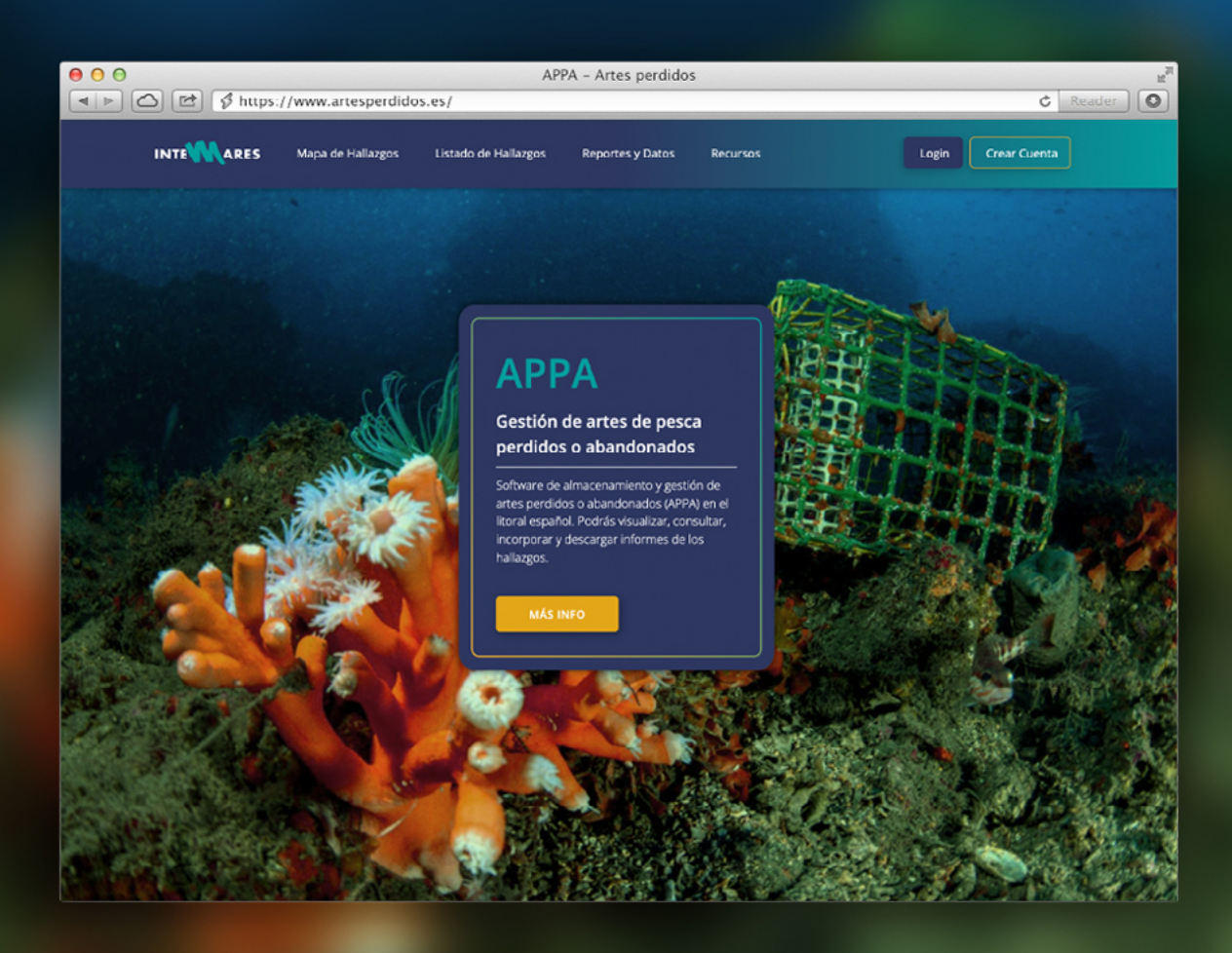

 Esta herramienta se estructura como un visor, un repositorio histórico y una aplicación web dinámica y actualizable, adaptada a INFOMAR, con programación y desarrollo basado en software libre de gran robustez y almacenamiento, con datos georreferenciados. En primer lugar, en la página principal de la aplicación web se muestra un **menú principal**, donde se puede acceder a las opciones disponibles, y una opción de información, donde se explica el contexto en el que se ha desarrollado la herramienta. En el lateral superior derecho se encuentra la zona de **acceso a usuarios**.

### Usuarios/as

Existen tres tipos de **usuarios** que pueden utilizar la aplicación web:

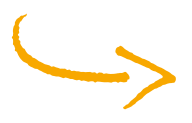

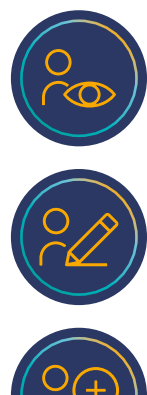

**Usuario visitante**: es un perfil público y abierto que no requiere de identificación. Puede navegar, consultar y exportar información.

**Usuario participante**: además de lo anterior también puede incluir y modificar información.

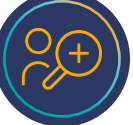

**Usuario gestor**: además presenta la opción de revisar la información con el objetivo de actualizarla y generar cierto feedback con el usuario participante.

# <span id="page-4-0"></span>Usuario visitante

El usuario visitante es un perfil público y abierto que no requiere de identificación. Puede navegar, consultar y exportar información. Siempre que el usuario navegue por la aplicación, tendrá visible el menú en la parte izquierda de su pantalla. Las tres opciones que se encuentran disponibles para el usuario visitante son las que se exponen a continuación:

# Mapa de hallazgos

Se trata de un mapa del Instituto Geográfico Nacional IGN georreferenciado, donde se pueden cargar u ocultar ciertas capas que permitirán centrar la búsqueda. Las capas disponibles son: **Hallazgos Validados**  (Notificados, Retirados, No actuación), **Red Natura 2000–LIC**, **Red Natura 2000–ZEPA**, **Otros Espacios Protegidos** o de Interés, **Red de Reservas Marinas** y **Demarcaciones Marinas**. En capas con datos terrestres y marinos solo se muestran las capas para el medio marino.

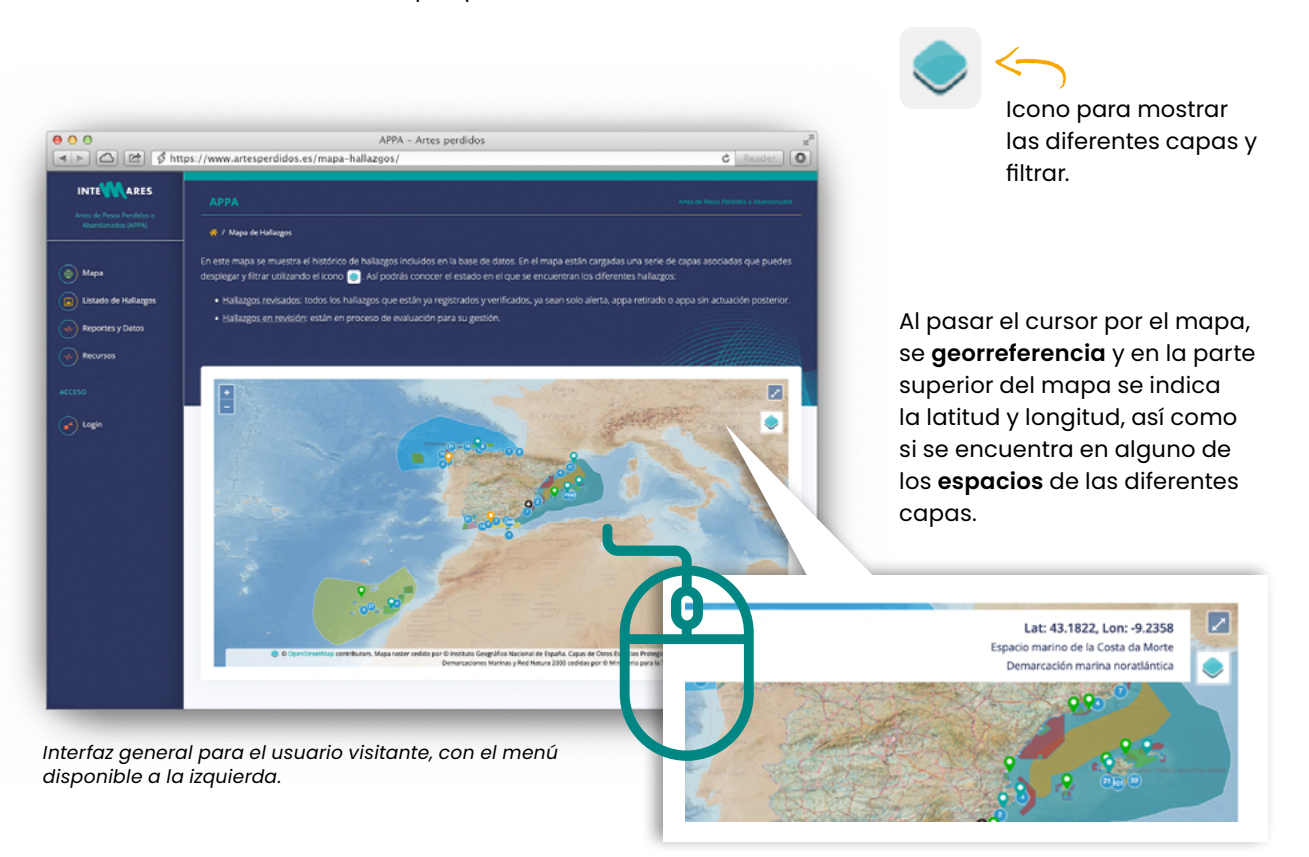

En el mapa se pueden observar todos los hallazgos que hayan sido registrados. Estos hallazgos se encuentran agrupados por cercanía entre ellos, pero conforme nos acercamos a la zona en el mapa a través de la herramienta de zoom, se individualizan mostrándose la ubicación exacta de cada uno de ellos.

#### Los marcadores son de diferente color según el **estado del hallazgo**:

Notificados Incluidos en el visor solo como hallazgos

O

#### **Q** Retirados

Hallazgos retirados con o sin evaluación **Q** No actuación Hallazgos evaluados con resultado de no actuación

**P**En revisión Hallazgos pendientes de evaluación o revisión

*Página de* 

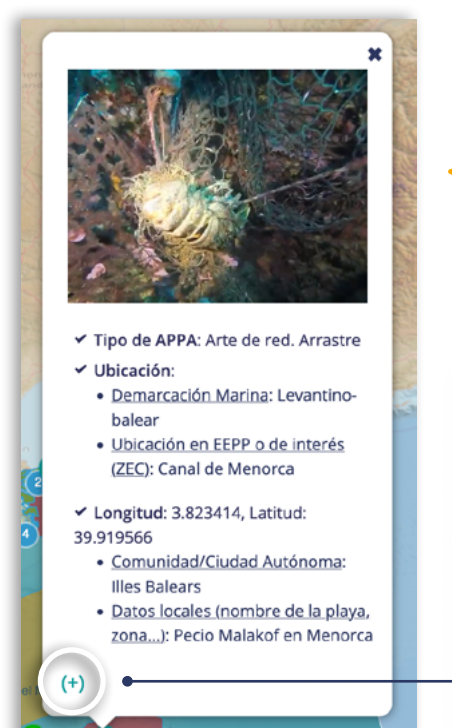

*Ventana emergente informativa al hacer clic en alguno de los marcadores del mapa*

una pequeña ventana emergente con la **información básica** de ese hallazgo y una imagen.

Al hacer clic sobre alguno de los marcadores del mapa se genera

Al pulsar sobre el símbolo (+) que se encuentra en la ventana emergente, se abre la ficha detallada de dicho hallazgo con toda la información aportada por el usuario que la ha registrado.

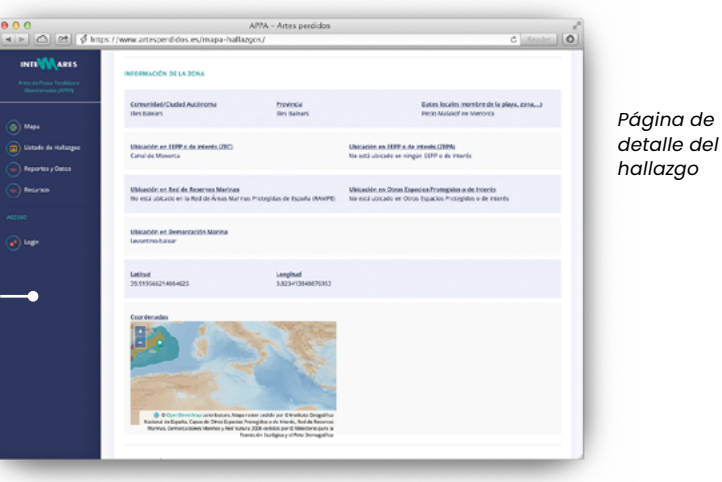

La **ficha detallada** del hallazgo presenta los mismos campos que el formulario que el usuario participante ha tenido que rellenar para registrarlo. En esta página el visitante puede consultar:

- » Información del observador: donde también queda reflejada la fecha del hallazgo, las circunstancias del hallazgo (en faena, inmersión recreativa, limpieza de fondos…) y las entidades que han participado.
- » Información de la zona: información y mapa de la localización del hallazgo.
- » Información del APPA: tipo de APPA, Tamaño/extensión/Densidad y tipo de utensilios que la componen.
- » Información sobre el efecto del APPA y sus riesgos.
- » Información del fondo: sobre qué se encuentra el APPA, nombre de la inmersión o de la zona de pesca y la profundidad a la que se encuentra el APPA.
- » Información de los hábitats/especies: interacción con hábitats generales, con grupos de especies generales o con especies concretas.
- » Información sobre la acción realizada: si solo ha sido un hallazgo, una retirada inmediata, ha habido evaluación y retirada, se precisa una evaluación… y un apartado de comentarios generales.
- » Fotografías

## <span id="page-6-0"></span>Listado de hallazgos

El uso de esta información se encuentra bajo una **licencia de Creative Commons,** como se muestra al inicio de esta página. Se puede acceder a la información relativa a esta licencia pulsando sobre el icono.

En este apartado existe un filtro para ajustar los **criterios de búsqueda**. Tras introducir los parámetros deseados, hay que pinchar el botón de "**Buscar**".

La herramienta también permite **exportar** toda la información de los hallazgos a formato Excel (.csv).

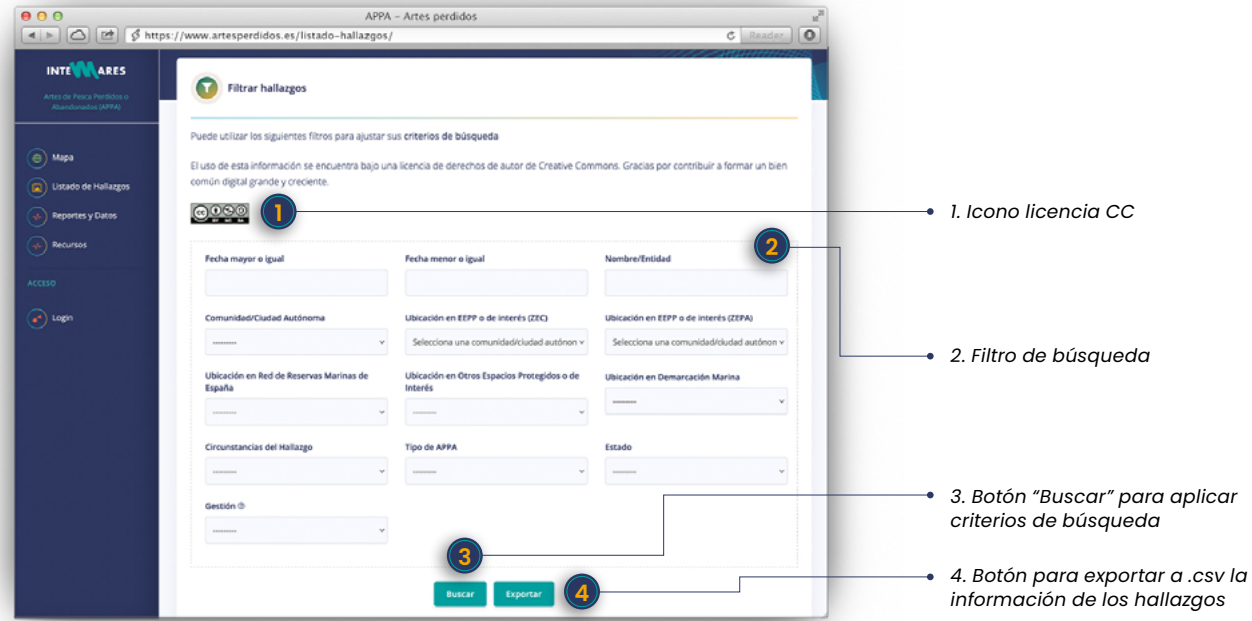

Bajo la pestaña "Filtrar hallazgos" aparece otra llamada "**Listado de Hallazgos**" en la que se presenta la relación de todos los hallazgos que han sido registrados en la app o, en su defecto, aquellos que han sido filtrados según los criterios de búsqueda anteriores. Los hallazgos se presentan con un resumen de la información más relevante, pudiéndose acceder a sus fichas detalladas pulsando el icono de "**ver**". En esta sección existe, además, un **contador** de hallazgos.

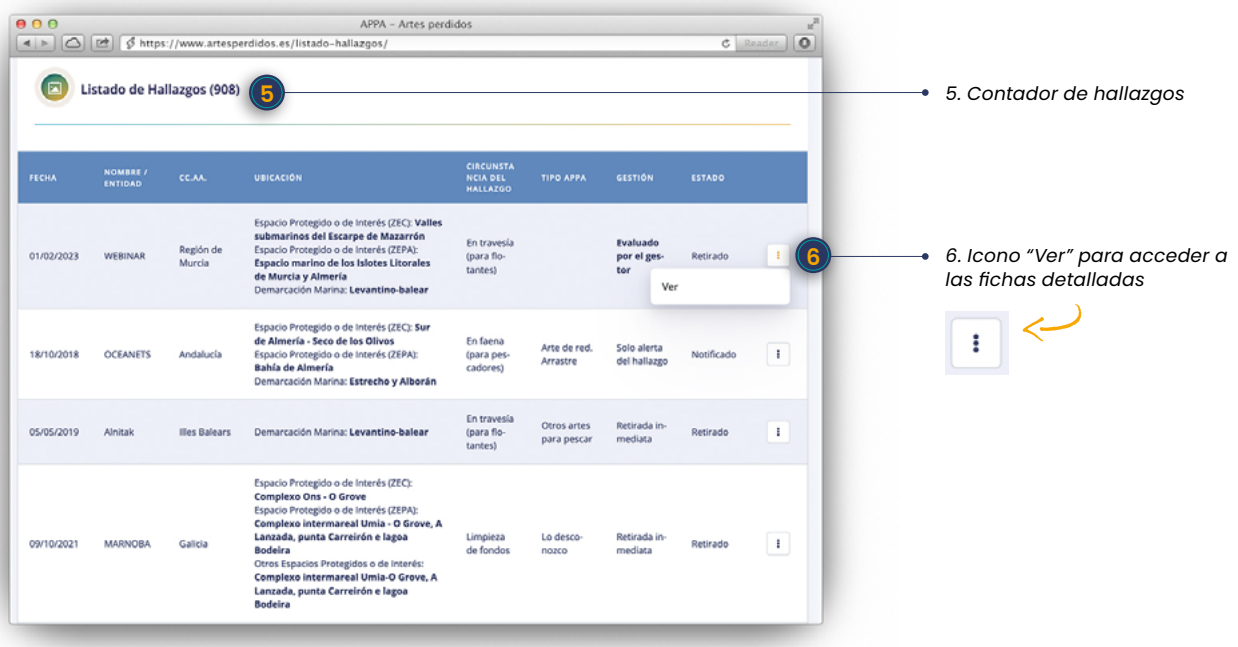

## <span id="page-7-0"></span>Reportes y datos

En esta sección se muestran diferentes **estadísticas** sobre los hallazgos registrados.

Puede consultar las estadísticas de todos los hallazgos o filtrar por alguno de los criterios de búsqueda disponibles. Una vez seleccionado el criterio, no olvide hacer clic en el botón de "**Filtrar**". También puede utilizar el botón "**Limpiar**" para realizar una búsqueda nueva.

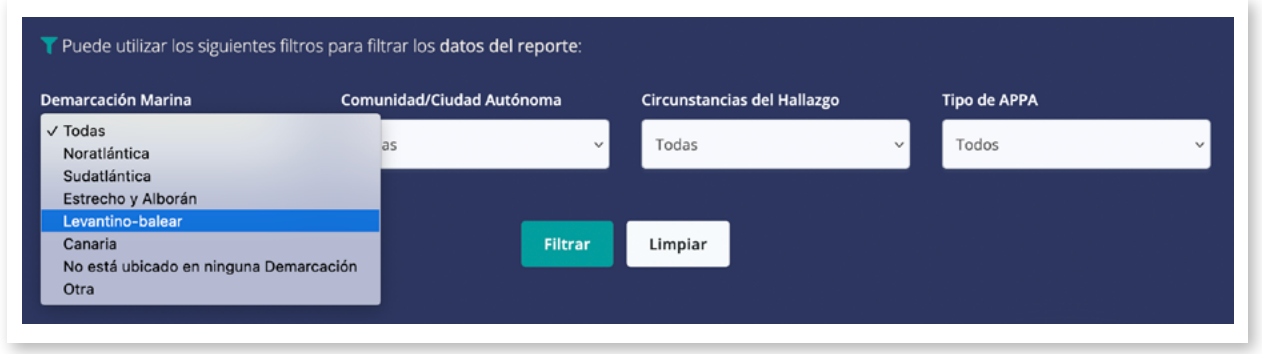

Los primeros datos mostrados son: 1) el número total de hallazgos; 2) el número total de entidades que han registrado hallazgos; 3) el número de APPAS que los gestores han dado por retirados; y 4) el número de veces que se ha registrado el APPA más encontrado.

A continuación, se muestran **dos gráficas**: la primera de ellas comparando el número de hallazgos que se ha encontrado en cada demarcación; la segunda con una gráfica del número de hallazgos registrados por las 10 entidades que más han introducido en la aplicación.

Por último, se muestra una lista con el número de hallazgos de cada zona Red Natura 2000.

También queda reflejada la licencia que se utiliza para el uso de la información, ya que existe la opción de generar un pequeño informe donde se reflejan estas estadísticas en **formato pdf**. Para ello, hay que darle a la opción de "Imprimir".

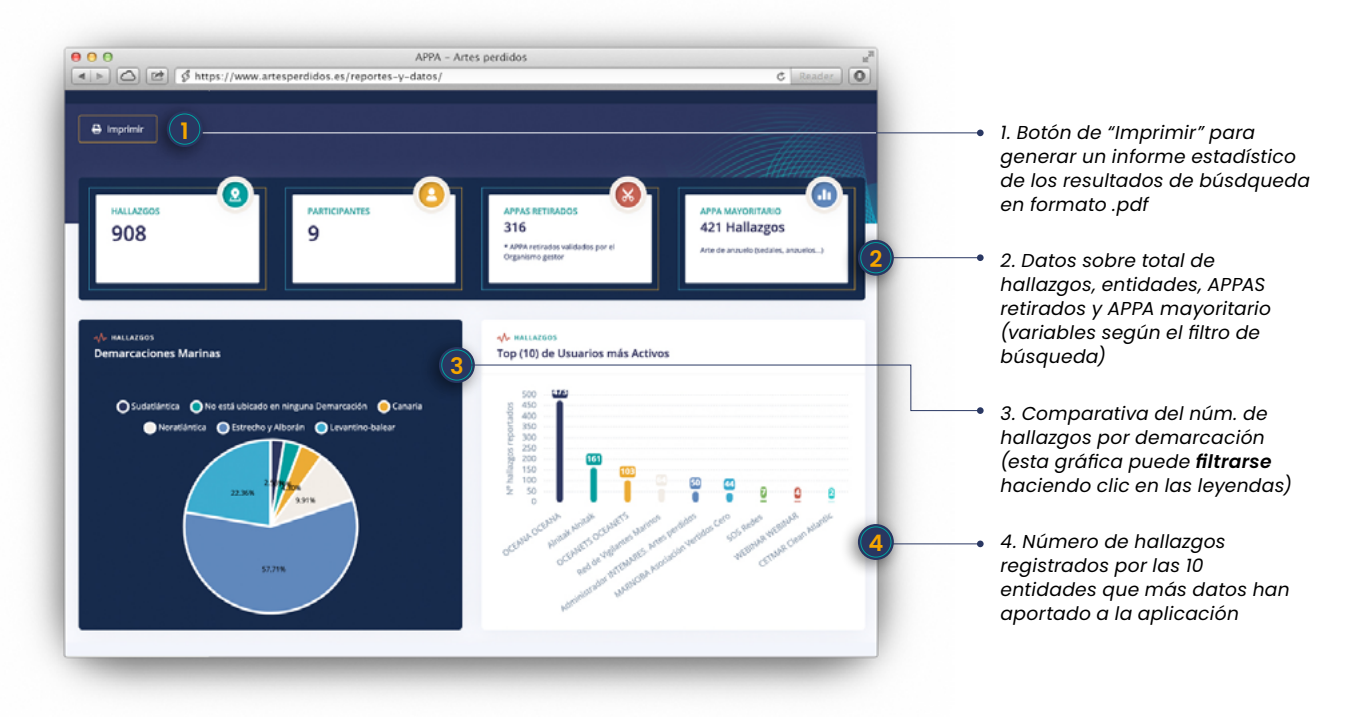

# <span id="page-8-0"></span>Usuario participante

El usuario participante es todo aquel que tiene la capacidad para poder incluir hallazgos en la aplicación. Siempre que el usuario navegue por la aplicación, tendrá visible el menú en la parte izquierda de su pantalla. Además del mapa de hallazgos, el listado de hallazgos y reportes y datos, presentan las opciones de "MIS HALLAZGOS" Y "NUEVO HALLAZGOS".

Este tipo de usuario puede acceder a todas las herramientas descritas anteriormente, pero, además, tiene la opción de **iniciar sesión** en su perfil con su usuario y contraseña. Una vez se haya iniciado sesión, el usuario tendrá la opción de modificar los datos de su perfil y su contraseña en la parte superior derecha de la pantalla.

Todo aquel que quiera registrarse como usuario participante para poder incluir hallazgos, deberá seleccionar el botón de "**Crear cuenta**" en la parte superior derecha de la pantalla y solicitarlo enviando un email al correo electrónico que le aparece.

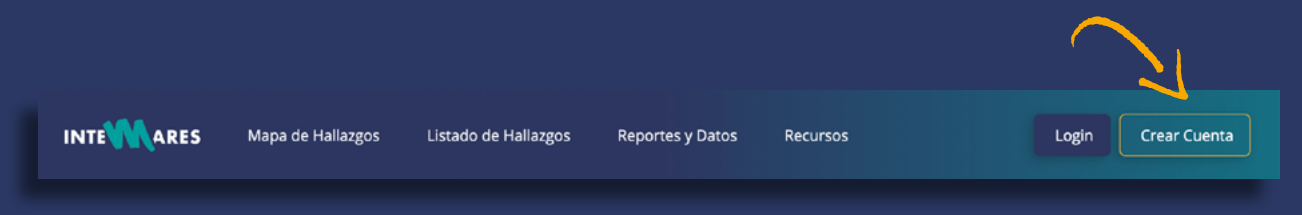

# Mis hallazgos

Una vez iniciada sesión (botón "Login"), el usuario participante puede acceder a la herramienta "Mis hallazgos" y visualizar un **mapa exclusivo con los hallazgos que haya registrado**. En este mapa —como en el general descrito en la pág. 5— el usuario también puede visualizar los marcadores de hallazgos y hacer clic en ellos para obtener un resumen informativo de cada uno (ventana emergente), así como visitar la ficha detallada del hallazgo concreto a través del botón "más" (+) que ubicado en la parte inferior izquierda.

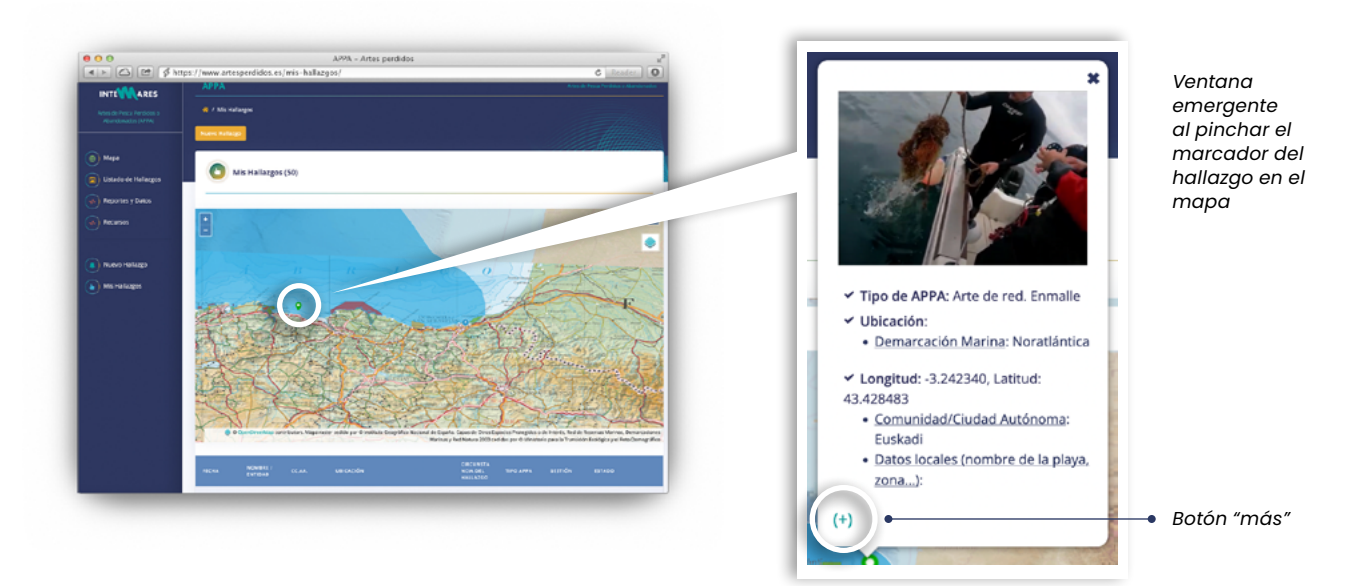

<span id="page-9-0"></span>Además, debajo del mapa, se encuentra el listado de hallazgos totales que el usuario ha registrado. En este listado, en la **columna de ESTADO** (1), el usuario puede ver si el gestor perteneciente a la zona ha validado su registro. De este modo, los registros que no hayan sido validados por los gestores aparecerán **"En revisión"** y en color naranja, mientras que los que ya hayan sido **validados** aparecerán en el estado que se considere y en color negro.

Del mismo modo, si en el **apartado de GESTIÓN** (2), el usuario ha solicitado una evaluación por parte del gestor, aparecerá "Propuesta de evaluación" en naranja hasta que el gestor haya evaluado el determinado hallazgo. En este momento cambiará a "Evaluado" y en negro.

De esta manera el usuario puede saber "de un vistazo" si sus registros están siendo revisados por los gestores.

El usuario participante, además, tiene la opción de **ver, editar o borrar el hallazgo** (3) que ya ha sido registrado siempre y cuando este se encuentre todavía en revisión (4). Una vez que el hallazgo ya haya sido revisado por el gestor, el usuario solo tendrá la opción de **ver** (5).

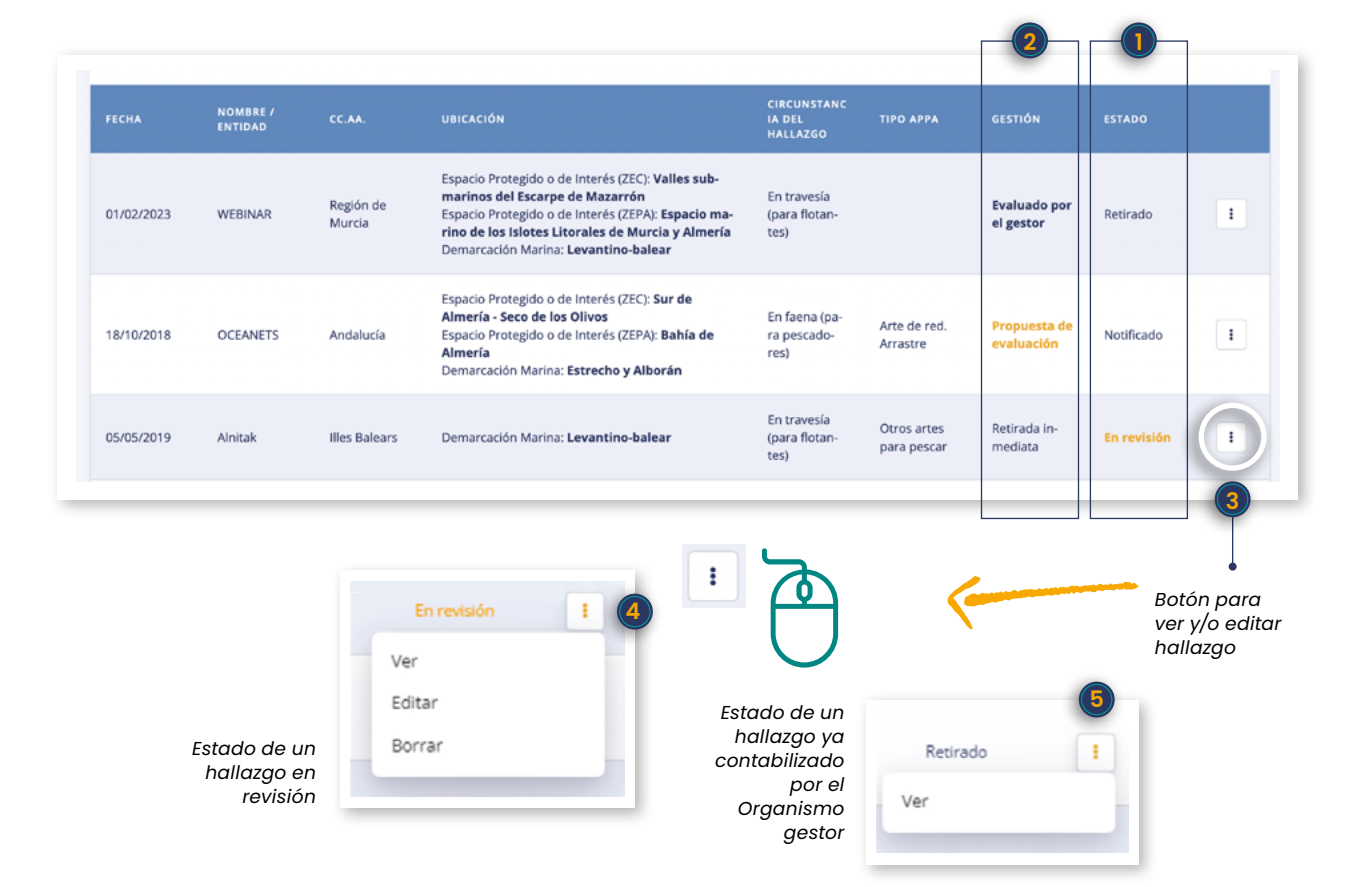

# Nuevo hallazgo

En este apartado el usuario puede **registrar sus hallazgos**, rellenando los campos que se muestran en la ficha detallada que se ha explicado en el apartado de MAPA DE HALLAZGOS.

Con respecto al registro de la información dentro del formulario, hay que tener en cuenta que algunos de estos campos tienen diferentes opciones de respuesta (1), otros son de respuesta libre (2) y en otros se puede generar una multirespuesta (3). Asimismo, los campos de respuesta obligatoria están señalados con un asterisco (\*).

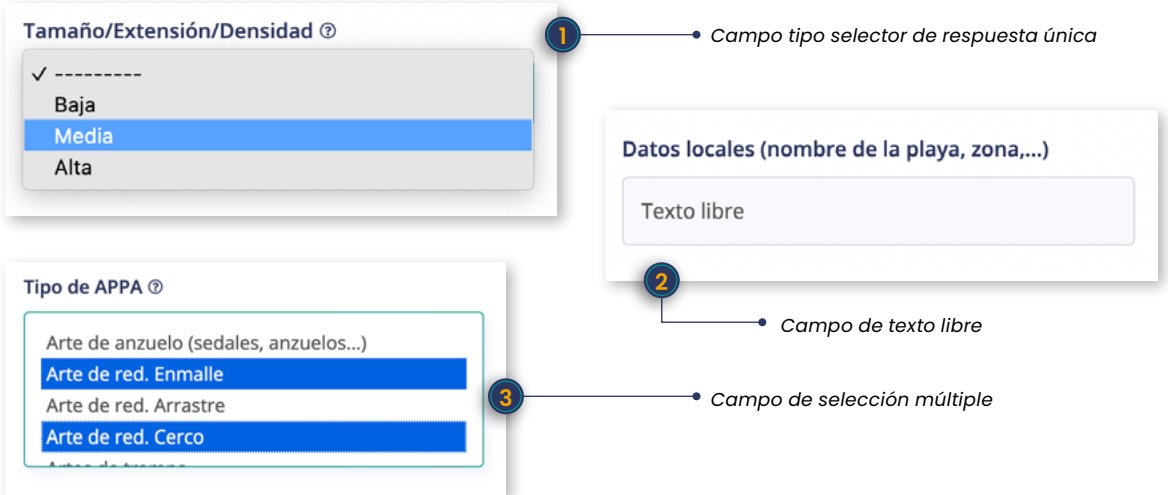

Los campos de la **sección Ubicación** (coordenadas, ubicación en Demarcación Marina y en EEPP) se rellenan **automáticamente** una vez que se haga **clic** en la localización del hallazgo sobre el mapa inferior.

Si se requiere una rectificación de las coordenadas es necesario ir al botón "Borrar todos los elementos" que se encuentra justo después del mapa antes de volver a introducir una nueva localización.

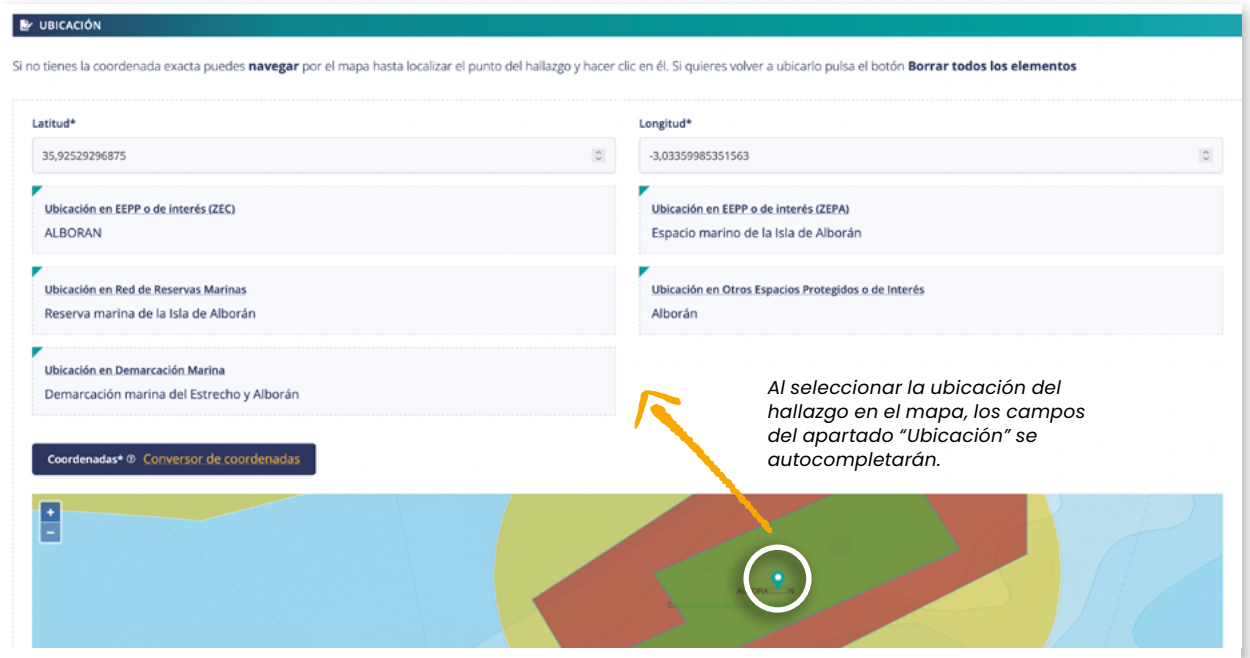

En el **apartado de Información sobre la acción realizada**, se puede registrar la gestión que se ha realizado o se va a realizar:

- » Solo alerta del hallazgo.
- » Retirada inmediata.
- » Propuesta de evaluación. En este caso se solicita la evaluación del APPA al gestor.
- » Evaluación con retirada.
- » Evaluación sin retirada.
- » Parcialmente retirado.

En el caso de que se seleccione la opción de **propuesta de evaluación**, se generará un nuevo apartado denominado "Evaluación para la gestión del APPA" que ayudará al gestor a valorar el hallazgo. Estos campos forman parte de una calculadora que presenta el gestor que recomienda si el APPA se puede retirar o no, por lo que las respuestas a estas cuestiones ponderarán de mayor o menor forma interviniendo en el resultado del cálculo. El uso concreto de esta herramienta se explica en el último perfil descrito en el presente documento (usuario gestor).

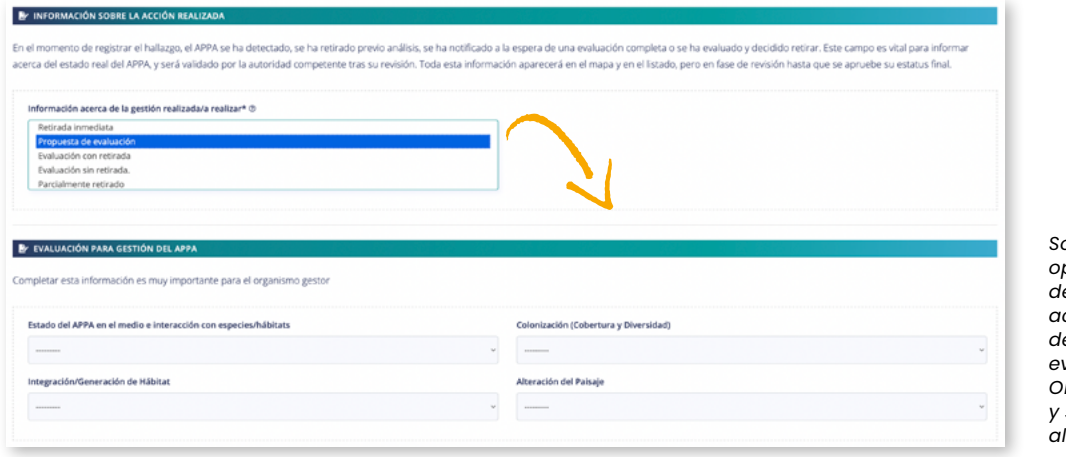

*Solo al activar la opción "Propuesta de evaluación" se activa el apartado de ayuda a la evaluación para el Organismo gestor y se envía una alerta de control.*

Por último, al final del formulario se encuentran los apartados de comentarios (texto libre) e imágenes.

A lo largo del formulario es posible encontrar campos desplegables con la opción "**Otros**". Estos casos se utilizarán cuando ninguna de las anteriores opciones se ajustan a las necesidades. Al seleccionar "Otros" veremos cómo se generará un nuevo campo de texto libre para agregar la respuesta correcta.

Con carácter general, la mayoría de los campos del formulario cuentan con una ayuda para resolver dudas. Para desplegarla, hay que colocar el cursor sobre el símbo@

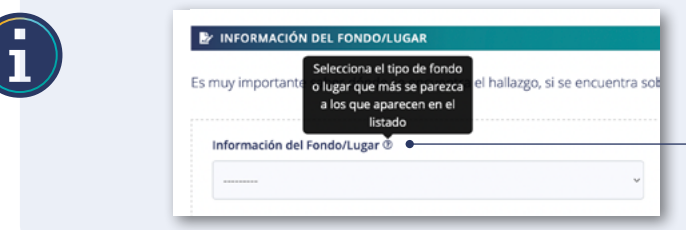

*El tooltipo de ayuda aparece al situar el cursor sobre el icono al final de la etiqueta*

Una vez se haya guardado el hallazgo (botón "**Guardar**"), aparecerá un texto informando de que el hallazgo se ha guardado correctamente y de que se le ha enviado un aviso al gestor en el caso de que se haya requerido una evaluación por su parte.

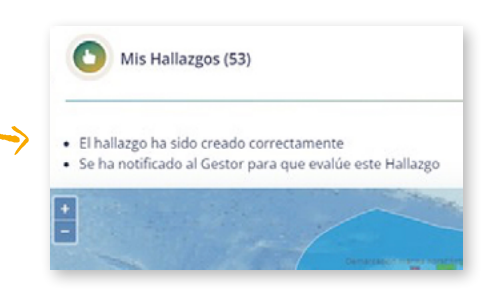

# <span id="page-12-0"></span>Usuario gestor

El usuario gestor, una vez haya iniciado sesión con su usuario y contraseña, tiene disponible todas las herramientas descritas anteriormente y, además, la opción de **revisar - evaluar hallazgos**. Todas ellas las tendrá disponible en el menú (en la parte izquierda de la pantalla).

# Revisar -Evaluar hallazgos

Opción exclusiva para los usuarios gestores, donde podrán chequear y validar cada hallazgo perteneciente a su zona de gestión, para que puedan ser cerrados e incluidos en las estadísticas de APPAS RETIRADOS dentro de **Reportes y datos**, en el caso de que hubieran sido retirados.

En este apartado existe también un **filtro** para centrar la búsqueda y un **listado y contador** de hallazgos que se modifican según los filtros utilizados. En el listado, el gestor podrá ver los hallazgos que están pendientes de revisar ya que le aparecerá "en revisión" y en naranja; y aquellos que estén pendientes de ser evaluados les aparecerá cómo "propuesta de evaluación" y también en naranja.

Seleccionando la opción de "revisar - evaluar hallazgo" en el icono de los tres puntitos de la derecha (1), se mostrará la ficha detallada del hallazgo y se podrá evaluar y validar el hallazgo en el caso de que sea necesario.

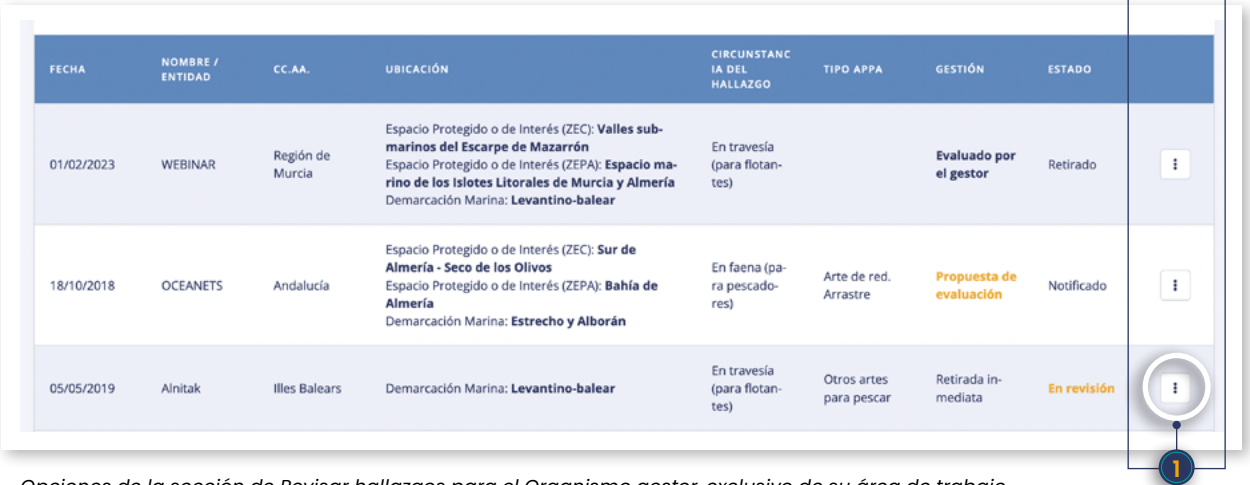

 *Opciones de la sección de Revisar hallazgos para el Organismo gestor, exclusivo de su área de trabajo.*

Cuando el usuario gestor entra en la ficha de una **hallago que necesita evaluación** (columa "Gestión" > "Propuesta de evaluación) verá que en la ficha, además de los campos comunes, también se ha generado una **calculadora** que recomendará si el APPA se puede retirar o no. Esta calculadora consta de seis preguntas, cuatro de las cuales ya han sido rellenadas por el usuario participante que ha registrado el hallazgo. El gestor debe contestar las dos últimas preguntas para que todas ellas puedan ponderar (2) y se genere la recomendación de la calculadora, que puede ser: "VIABILIDAD RETIRADA" o "NO REALIZAR ACCIÓN DE RETIRADA" (3).

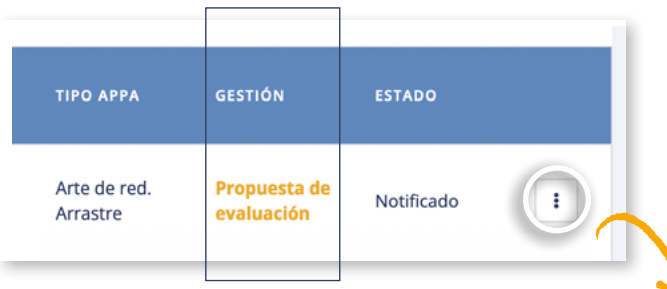

| Estado del APPA en el medio e interacción con especies/hábitats                       | Colonización (Cobertura y Diversidad)                                                         |
|---------------------------------------------------------------------------------------|-----------------------------------------------------------------------------------------------|
| APPA dinámico (con movimiento y afección o riesgos de afectar) y activo (sigue o pu v | Estadío inicial (escasos organismos colonizando y muy simples)                                |
| Integración/Generación de Hábitat                                                     | Alteración del Paisaje                                                                        |
| APPA no integrado ni generando un hábitat<br>$\mathcal{L}$                            | El APPA no se distingue en el paisaje, está integrado o no es visible                         |
| Interacción con especies vulnerables*/Hábitats Amenazados**                           | Capacitación Técnica/Logística (profundidad, tamaño, medios técnicos y personales,<br>costes) |
| Ninguna especie*/habitat** afectada/o                                                 | Asumible. La acción se puede llevar a acabo con los medios disponibles y es segura v          |
| Ponderación de la Evaluación                                                          | Recomendación                                                                                 |

*La herramienta de cálculo de ayuda a la gestión deriva de la información facilitada por el usuario participante, para que sea gestionada por el Organismo gestor.*

Tras esto, hay que pinchar el botón "**Guardar evaluación**" para que en el listado de hallazgos este cambie de "Propuesta de evaluación" en naranja a "Evaluado", en negro, y pueda verlo el usuario participante que ha introducido el hallazgo.

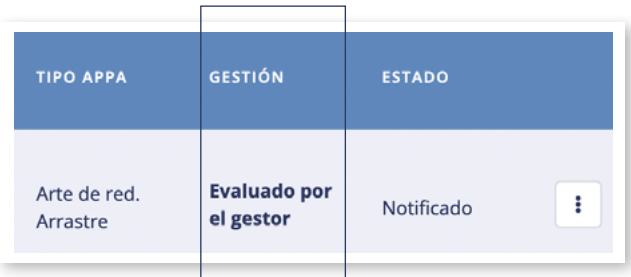

Por otro lado, el gestor debe **revisar los hallazgos asociados a su zona** de gestión para "darle el visto bueno" a aquellas acciones que ya se hayan realizado. Una vez que el estado del hallazgo pase de "en revisión" al que corresponda, cambiará de color naranja a negro para el gestor y para el usuario participante que lo ha registrado.

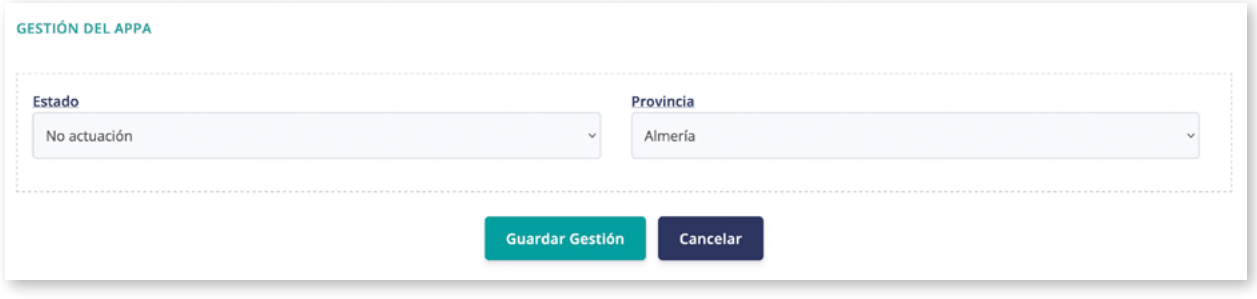

Para que los gestores conozcan los hallazgos correspondientes a su zona de gestión, se generarán **dos tipos de alarmas**:

- » Aviso periódico donde se reflejarán los nuevos hallazgos que no requieren toma de decisiones para que puedan ser revisados por parte del gestor.
- » Aviso instantáneo cuando se introduzca un hallazgo que precise una evaluación por parte del gestor.

Los avisos llegarán al correo electrónico que el gestor haya aportado y en el caso de los avisos periódicos, estos se generarán con la periodicidad que el gestor determine, la cual puede modificarse en el apartado de **Notificaciones** en la parte superior derecha de la pantalla.

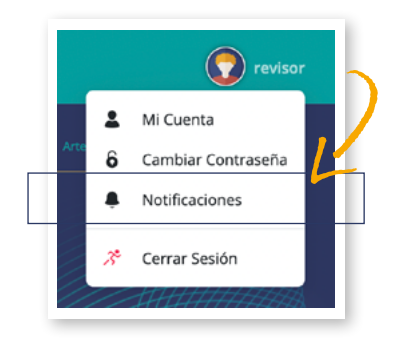

Manual de uso de la aplicación para el registro de hallazgos y toma de decisiones para la gestión de APPA

www.artesperdidos.es

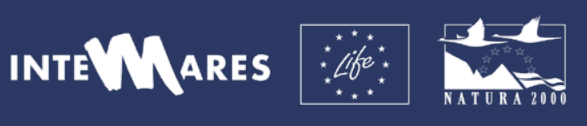

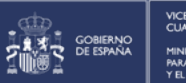

VICEPRESIDENCIA<br>CLIARTA DEL GOBIERNO MINISTERIO<br>PARA LA TRANSICIÓN ECOLÓGICA<br>Y FL RETO DEMOGRÁFICO

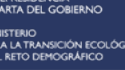

H<br>상구